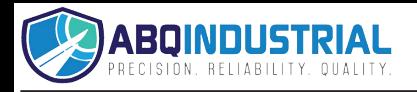

**Distributed by:** ABQ Industrial LP USA **Tel:** +1 (281) 516-9292 / (888) 275-5772 **eFax:** +1 (866) 234-0451 **Web:** https://www.abqindustrial.net **E-mail:** info@abqindustrial.net

# TENSION INSPECT - SOFTWARE

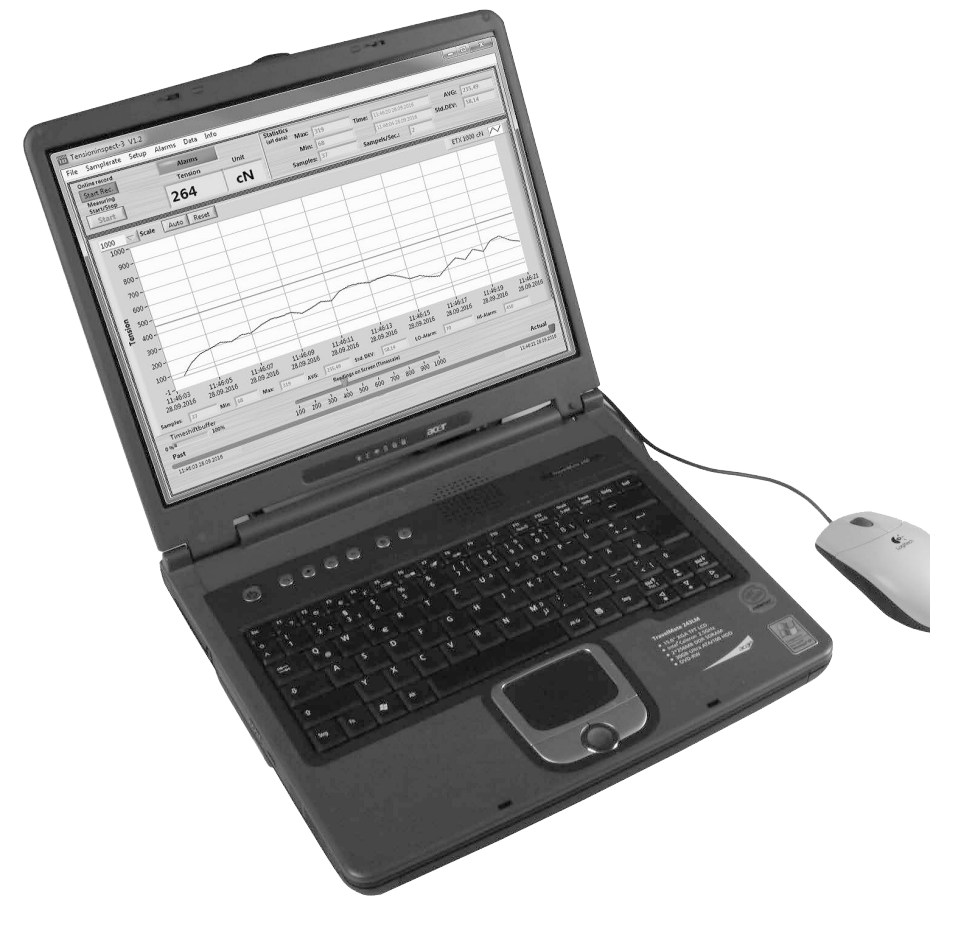

## Operating Manual

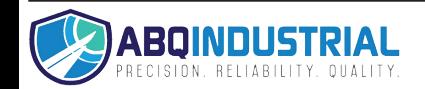

## TABLE OF CONTENTS

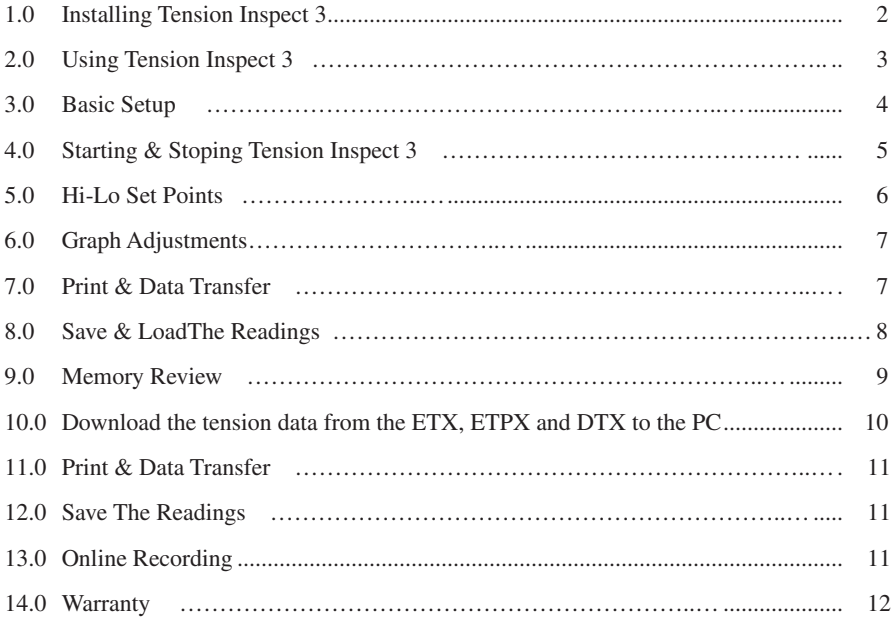

## 1.0 INSTALING TENSION INSPECT 3

#### 1.1 System Requirements

Computer: PC Operating system: Windows XP and higher (32 / 64 Bit) Hard disk space: Approx. 200 MB

#### 1.2 Installation: CD-ROM drive

To be able to restore the original files in case problems occur after the installation, you should make a backup of your hard disk contents before you start installing. In no event will Electromatic Equipment company be held liable for any data loss or damage.

- 1. Insert the CD-ROM with the Tension Inspect 3 program into the CD-ROM drive.
- 2. Start the installation process by double-clicking the application file.

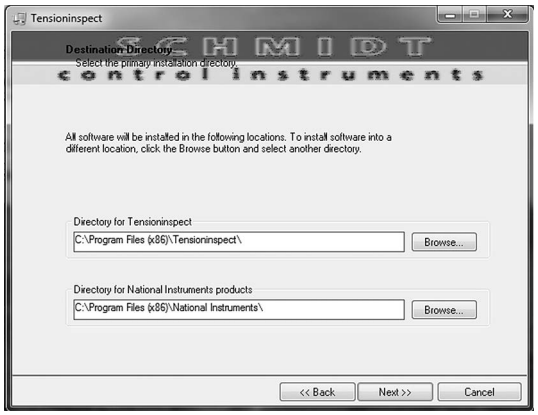

- 3. Follow the instructions on the screen, to install the software Tension Inspect 3 and the corresponding USB driver.
- 4. At the end, click the "Finish" button, to finish the installation process.

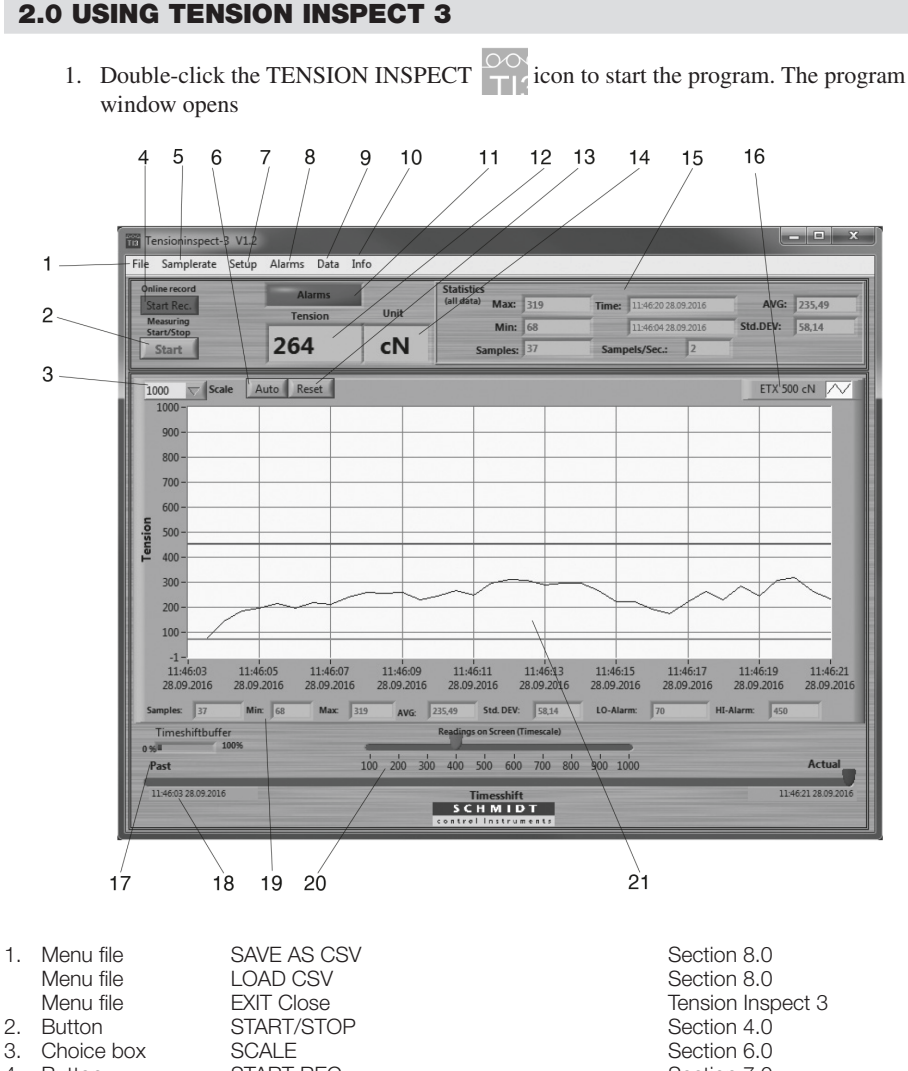

- 4. Button START REC.<br>
5. Menu samplerate SAMPLERATE Select the Select the s 6. Button AUTO Section 6.0
- 7. Menu setup SETUP SETUP Section 3.0 8. Menu alarms ENABLE ALARMS Section 5.0
- Menu alarms SHOW ALARMS Section 5.0 Menu alarms CLEAR ALARMS Section 5.0
- Menu data CREATE HTML-REPORT Section 7.0 Menu data EXPORT SCREEN TO EXCEL Section 7.0 MEMORY REVIEW Section 9.0

SAMPLERATE SAMPLERATE SELECT SELECT THE SELECT SELECT SELECT SERIES SELECT SERIES SELECT SERIES SERIES SERIES SERIES SERIES SERIES SERIES SERIES SERIES SERIES SERIES SERIES SERIES SERIES SERIES SERIES SERIES SERIES SERIES CLEAR DATA CLEAR OF THE CLEAR OF THE CLEAR OF THE CLEAR OF THE CLEAR OF THE CLEAR OF THE CLEAR OF THE CLEAR OF THE CLEAR OF THE CLEAR OF THE CLEAR OF THE CLEAR OF THE CLEAR OF THE CLEAR OF THE CLEAR OF THE CLEAR OF THE CLE

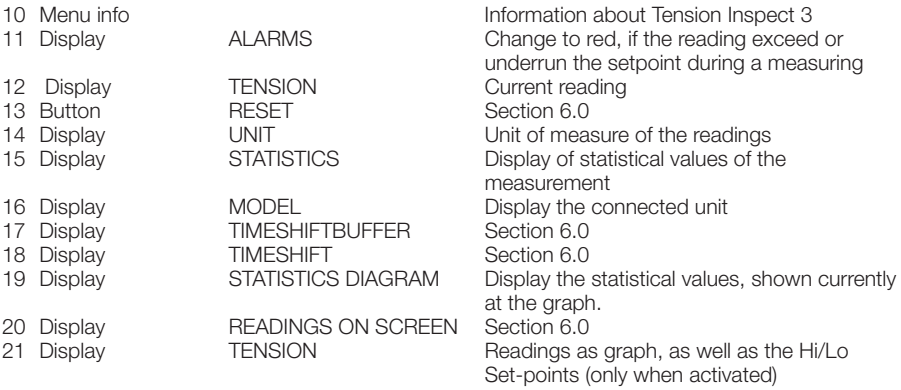

#### 3.0 BASIC SETUP

#### **Requirements:**

- 1. The required measuring unit is connected to the PC.
- 2. The measuring unit is switched on

#### **To edit the settings:**

1. Click on the menu SETUP to open the dialog box.

You can now either keep the default values preset in the input boxes or customize them for your specific requirements.

*The figure below shows the factory-preset defaults for a tension meter model ETX-500.* 

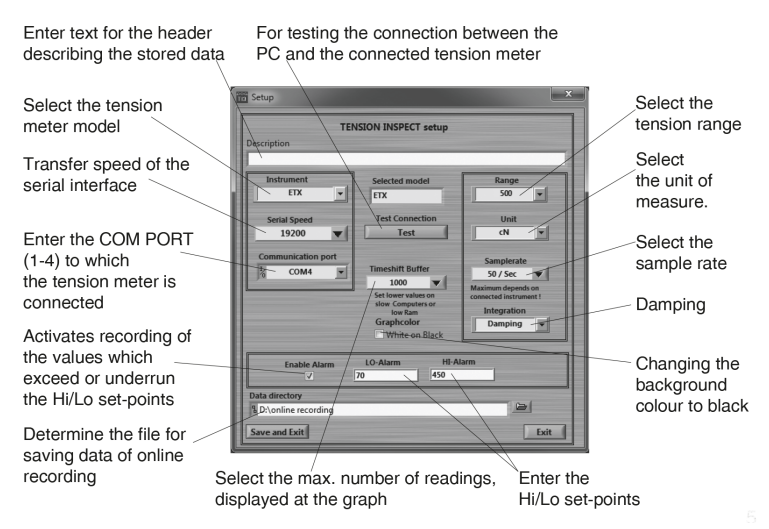

## 4.0 START AND STOP THE TENSION VALUE DISPLAY

#### **Requirements:**

1. Click on CLEAR DATA in the menu DATA. All readings shown in the TENSION display, if any, are cleared.

#### **Start:**

1. Click the START button to activate the display of tension values.

The button shows STOP.

#### **Tension value display:**

1. TENSION display Current graph, as well as high set-point (red) and low set-point, if activated in the menu ALARMS or SETUP

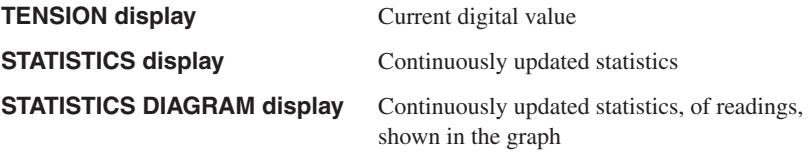

#### **Stop:**

1. Click the now STOP button. The display of the tension values stops. The button shows START..

## 5.0 HI / LO SET-POINTS

Tension Inspect 3 has a comparison function. Thereby the displayed value will be comparedwith the preset set-points. During exceeding or underrunning a set-point, the background of the display TENSION change to red. The background of the display NO ALARMS change the colour permanently to red and shows now ALARMS after exceeding or underrunning a setpoint for one time.

**ENABLE ALARMS** Activates recording of the values which exceed or underrun the Hi/Lo set-points

**SHOW ALARMS** By clicking SHOW ALARMS at the menu ALARMS the window "Alarm events" will be opened.

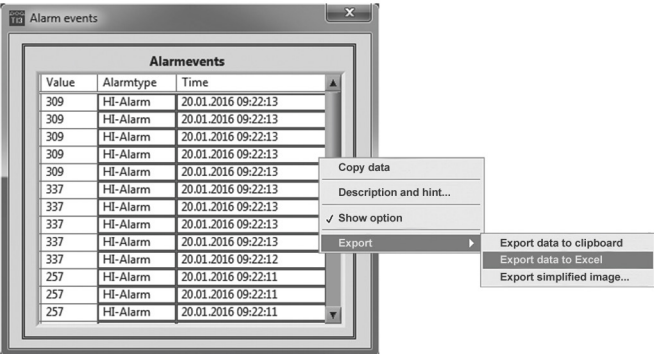

By opening the context menu in the window "Alarm events" the values exceeding or underrunning the set-points can be exported to excel by using the menu items "Export" and "Export data to excel".

**CLEAR ALARMS** By clicking CLEAR ALARMS in the menu ALARMS all values in the window "Alarm events" will be cleared.

### 6.0 GRAPH ADJUSTMENTS

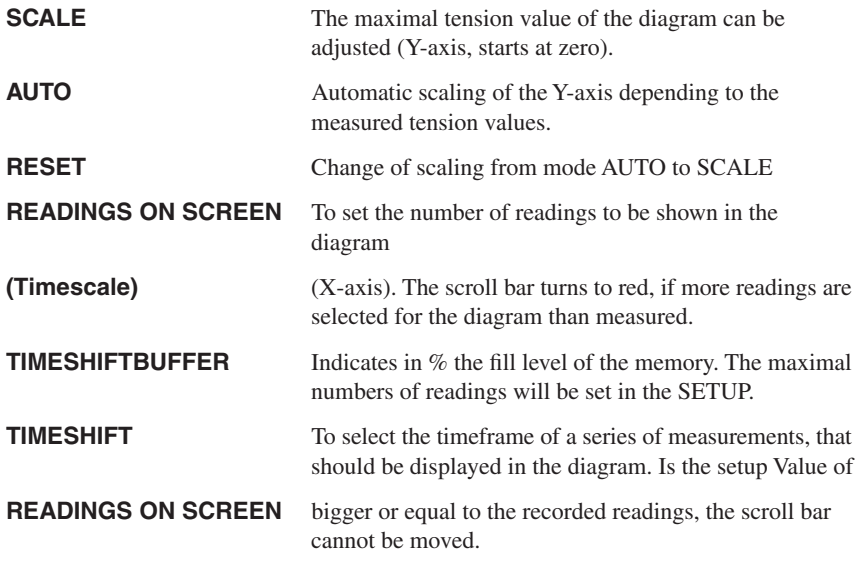

## 7.0 PRINT AND DATA TRANSFER

#### **Print:**

- 1. Click CREAT HTML-REPORT in the menu DATA to open the print preview.
- 2. Click the PRINT THIS PAGE button to open the printer setup box.

The print-out includes the statistical data of the series of measurements, the current displayed graph and the statistical values of the graph.

#### **Data transfer:**

1. Clicking EXPORT SCREEN TO EXCEL in the menu DATA copy the readings, which are displayed at the graph to an excel file (reading, date,

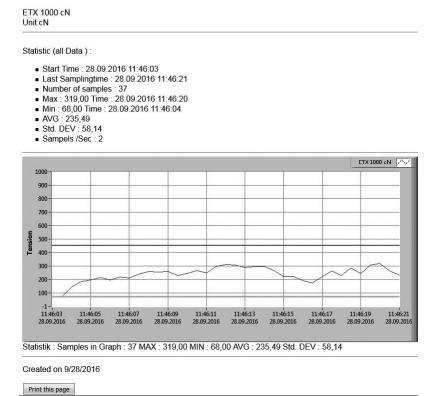

**Tensioninspect Report** 

time). With the infixed readings, a graph can be created in the Excel file.

## 8.0 SAVE AND LOAD THE READINGS

#### **Save:**

The statistical data, as well as the single readings of a measuring can be saved after the measuring ends as CSV file, by clicking SAVE AS CSV in the menu FILE.

## **Load:**

Click LOAD CSV in the menu FILE and open the required file. The statistical data of the saved measuring, the graph and the statistical data of the graph are displayed in Tension Inspect 3

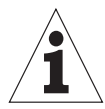

It is possible to add readings to an existing file. In this case open the file and start a new series of measurements. The new readings will be added in the diagram. After this store the complete CSV file again. If any readings are in the internal memory before opening the existing file, the internal memory will be overwritten.

#### 9.0 MEMORY REVIEW

(Available only for ETX, ETPX and DTX)

With the TENSION INSPECT 3 program you can download all the tension data stored in the memory of the connected tension meter.

- 1. Start the DOWNLOAD
- 2. Click MEMORY REVIEW in the menu DATA.

The MEMORY-REVIEW window opens.

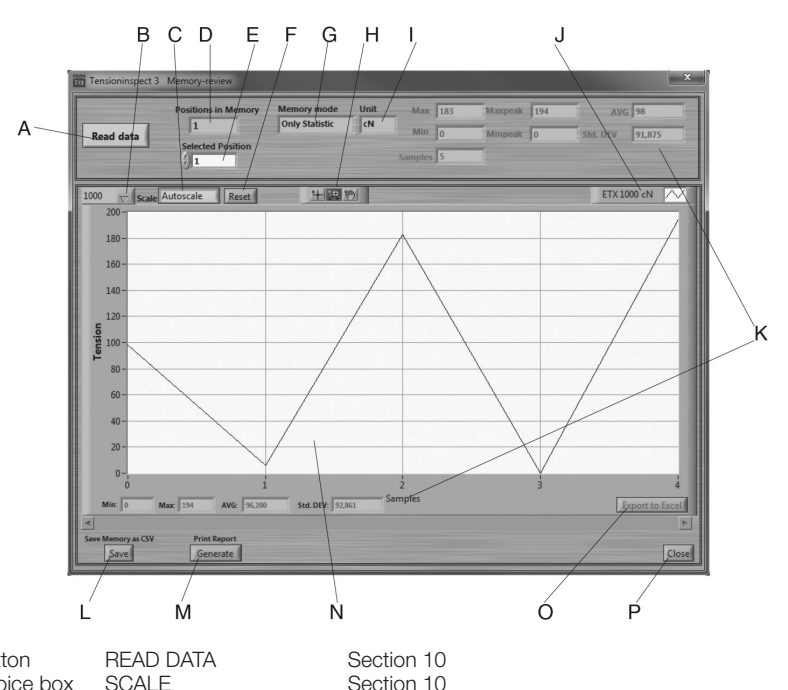

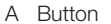

- B Choice box SCALE Section 10<br>C Button AUTOSCALE Section 11
- 
- 
- 
- 
- 
- 
- 
- 
- 
- 
- 
- 
- 

**AUTOSCALE** D Display POSITON IN MEMORY Number of saved series of measurement<br>E Choice box SELECTED POSITION Selected series of measurement F Button RESET Section 10<br>
G Display MEMORY MODE Used mem F Button 2000 Section 10<br>
H Button Dividend Section 10<br>
The Section 10 L Button SAVE Section 12 M Button GENERATE<br>N Display TENSION O Button EXPORT TO EXCEL<br>P Button CLOSE

TENSION Readings as graph<br>EXPORT TO EXCEL Section 11

Selected series of measurement G Display MEMORY MODE Used memory mode during the measuring<br>
H Button ZOOM Section 10 I Display UNIT<br>I Display GEBÄTETYP Display the connected unit J Display GERÄTETYP Display the connected unit<br>K Display STATISTICS Statistical data of the displa K Display STATISTICS Statistical data of the displayed series of measurement<br>
I Button SAVE Section 12 Close MEMORY-REVIEW

#### 10.0 DOWNLOAD TENSION DATA FROM THE ETX, ETPX, DTX TO A PC

#### **Requirements:**

- 1. Tension meter connected to the PC.
- 2. Tension meter switched on.

#### **To download the tension data:**

1. Click the READ DATA button. The tension data stored in the tension meter are read into the PC.

#### **Tension value display:**

Display TENSION Graph of the displayed series of measuremnts Display STATISTICS Statistical data of the displayed series of measurements

#### Graph adjustments

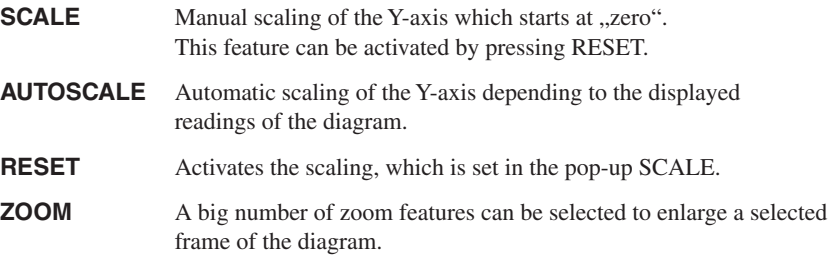

**NOTE:** The button ZOOM and RESET work only if AUTOSCALE is not activated.

## 11.0 PRINT AND DATA TRANSFER

#### **Print:**

- 1. Click the GENERATE button to open the print review.
- 2. Click the PRINT THIS PAGE button to open the printer setup box.

The print-out includes the statistical data of the series of measurements and the current displayed graph.

#### **Data transfer:**

1. The EXPORT SCREEN TO EXCEL button copies the readingsof the desired series of measurements to an Excel file (reading, date, time). With the infixed readings, a graph can be created in the Excel file.

## 12.0 SAVE THE READINGS

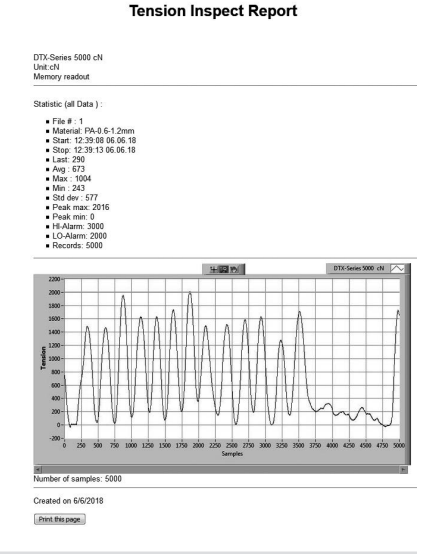

With the button SAVE stored values (statistics and series of measurements) of the connected tension meter can be downloaded and stored as CSV file. The individual series of measurement can be selected.

Readings which have be downladed and be stored as CSV file cannot be related to Tension Inspect 3.

## 13.0 ONLINE RECORDING

- 1. Click first the button START/STOP and afterwards START/STOP REC to start the continuously data recording. The recorded data is now saved as CSV file. If the file reaches a size of 10 MB, a new CSV file will be generated automatically for further data aquisition and saving.
- 2. By clicking the button START/STOP the continuously data aquisition is paused. Clicking START/STOP again will continue the recording. The data will be saved in the last CSV file.
- 3. By clicking the button START/STOP REC the continuously data aquisition is finished. After clicking START/STOP REC again the recorded data will be saved in a new CSV file.
- 4. The location for saving the files can be determined in the menu SETUP.

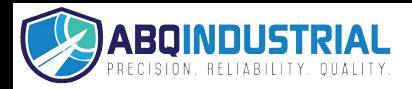

## 14.0 WARRANTY

ELECTROMATIC Equipment Co., Inc. (ELECTROMATIC) warrants to the original purchaser that this product is of merchantable quality and confirms in kind and quality with the descriptions and specifications thereof. Product failure or malfunction arising out of any defect in workmanship or material in the product existing at the time of delivery thereof which manifests itself within one year from the sale of such product, shall be remedied by repair or replacement of such product, at ELECTROMATIC's option, except where unauthorized repair, disassembly, tampering, abuse or misapplication has taken place, as determined by ELECTROMATIC. All returns for warranty or non-warranty repairs and/or replacement must be authorized by ELECTROMATIC, in advance, with all repacking and shipping expenses to the address below to be borne by the purchaser.

THE FOREGOING WARRANTY IS IN LIEU OF ALL OTHER WARRANTIES, EXPRESSED OR IMPLIED, INCLUDING BUT NOT LIMITED TO, THE WARRANTY OF MERCHANTABILITY AND FITNESS FOR ANY PARTICULAR PURPOSE OR APPLICATION. ELECTROMATIC SHALL NOT BE RESPONSIBLE NOR LIABLE FOR ANY CONSEQUENTIAL DAMAGE, OF ANY KIND OR NATURE, RESULTING FROM THE USE OF SUPPLIED EQUIPMENT, WHETHER SUCH DAMAGE OCCURS OR IS DISCOVERED BEFORE, UPON OR AFTER REPLACEMENT OR REPAIR, AND WHETHER OR NOT SUCH DAMAGE IS CAUSED BY MANUFACTURER'S OR SUPPLIER'S NEGLIGENCE WITHIN ONE YEAR FROM INVOICE DATE.

Some State jurisdictions or States do not allow the exclusion or limitation of incidental or consequential damages, so the above limitation may not apply to you. The duration of any implied warranty, including, without limitation, fitness for any particular purpose and merchantability with respect to this product, is limited to the duration of the foregoing warranty. Some states do not allow limitations on how long an implied warranty lasts but, not withstanding, this warranty, in the absence of such limitations, shall extend for one year from the date of invoice.

Every precaution has been taken in the preparation of this manual. Electromatic Equipment Co., Inc., assumes no responsibility for errors or omissions. Neither is any liability assumed for damages resulting from the use of information contained herein. Any brand or product names mentioned herein are used for identification purposes only, and are trademarks or registered trademarks of their respective holders.

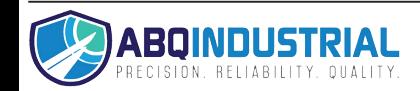